### **Instructions for Student Curriculum Changes in Wingspan**

- Login to Wingspan and click on the Student Tab.
- Click on Student Records.
- Click on Undergraduate Curriculum Change Request.
- Click on Start Request

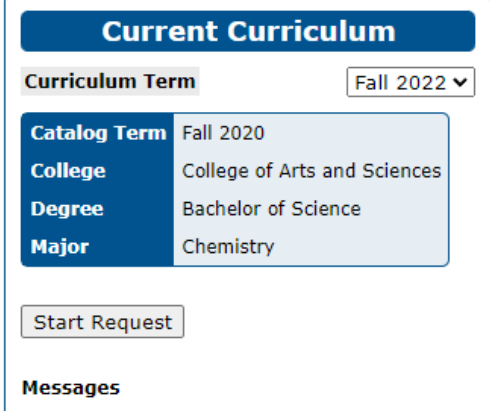

# Read the Acknowledgements:

# **Acknowledgment**

I understand that changing my Curriculum (Major, Concentration, Minor and/or Catalog) may:

- Change my specific General Education requirements
- · Delay my graduation/degree progress
- . Result in a loss of any Major-affiliated scholarship
- . Require admittance to the Teacher Education Program (Teacher Education Program majors, as well as ED Studies minor)

\* Degree Works What-If audits can be used to help determine how your progress may be impacted.

Acknowledge | Return

# *It is highly recommended that you run a DegreeWorks audit and consult with your advisor or Student Services Office before changing a degree program.*

Click Acknowledge to proceed.

**There are three options for changing your curriculum to choose from**. Select the option that corresonds to what you want to do.

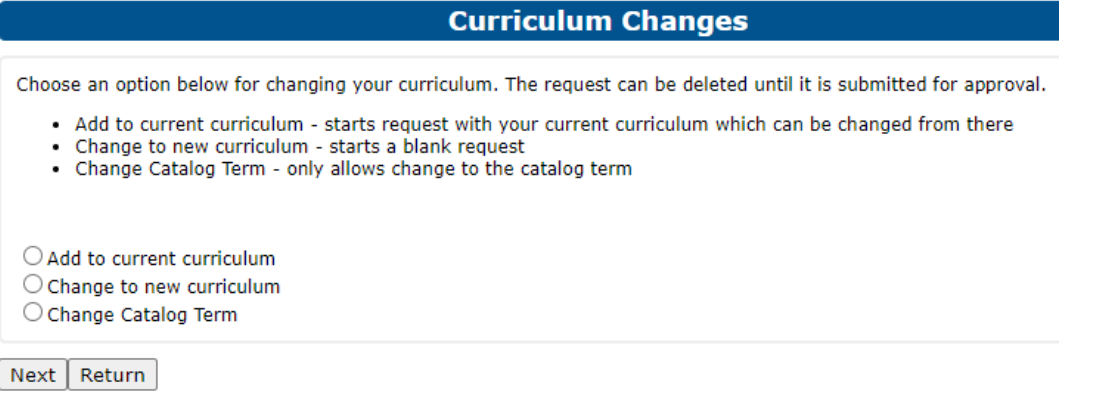

# **First Option: "Add" indicates you want to add to what you already have, such as adding a minor or another major.**

#### **Curriculum Changes**

\* Note, your catalog term is not the same as the academic year. Complete this section only if you have been advised<br>to change your catalog term

\* Dual Degrees, Double Majors, Major/Concentrations/Minors all must be under the same catalog. Please be sure<br>that all are offered under the catalog you are changing to

- Choose a catalog term and curriculum
- . Click the green plus to add the curriculum
- Minors, and concentrations can be added once the base curriculum is added . The red X is used to delete/remove
- . Use the catalog term and curriculum to add a multiple majors and/or degrees

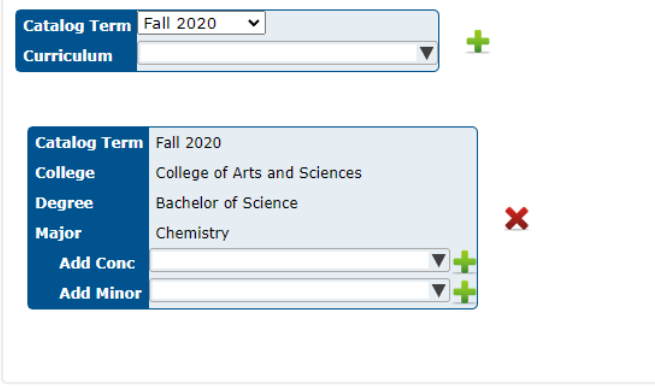

Submit Return

Use the drop-down to select the additional curriculum, concentration (only for majors that have different concentrations), or minor. Click the **green +** then click Submit.

## You will then get a verification of your request.

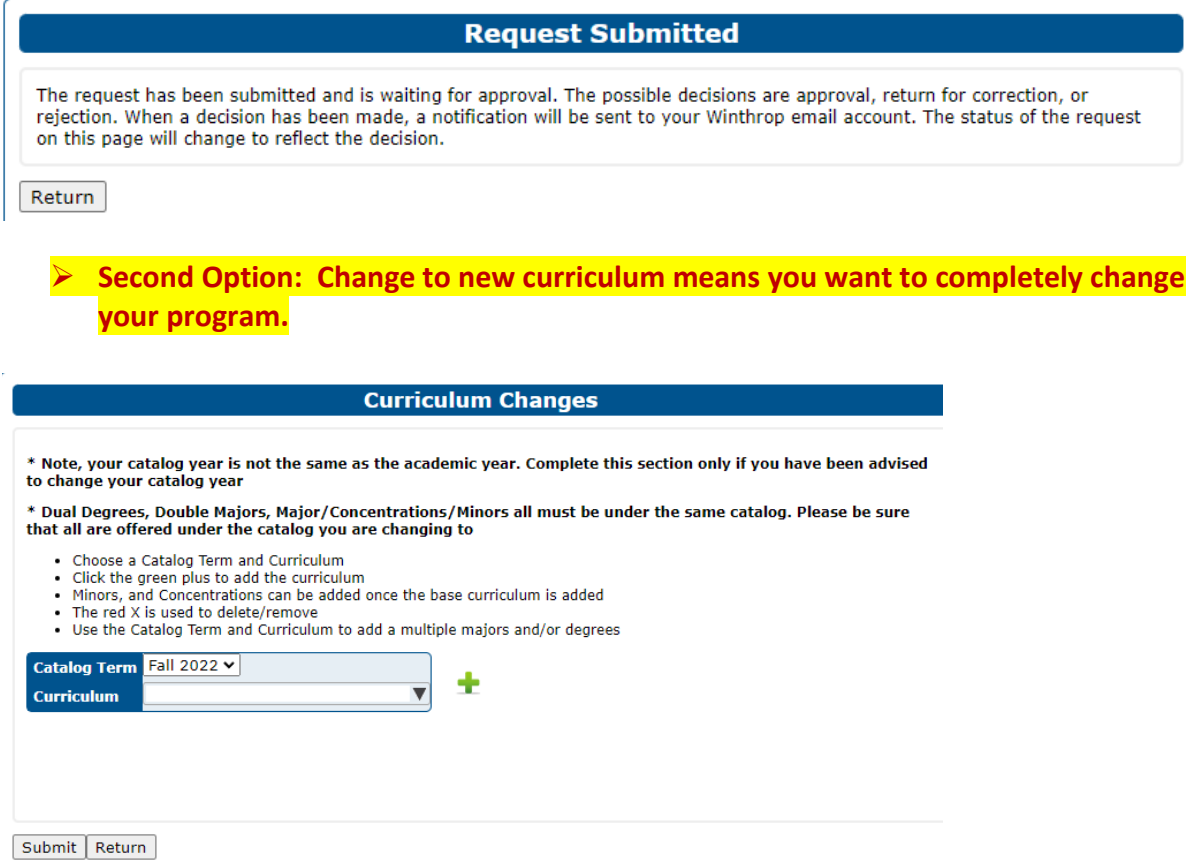

Choose the new program from the drop-down, click on the **green +** then click Submit.

If you want to add a concentration (for majors that have one) and/or a minor, select from the dropdown, click on the **green +** then click Submit.

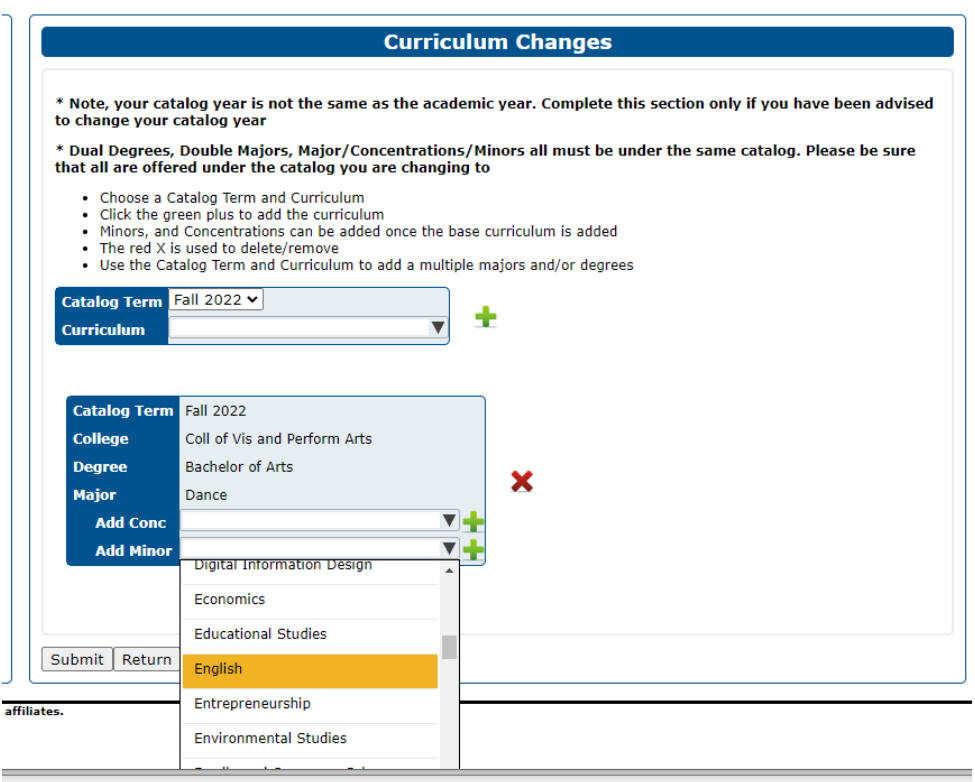

 **Third Option: Change catalog term allows you to change the year of your catalog to any catalog which was in use while you are enrolled. For example, if you were admitted to Winthrop in Fall 2020 and the current term is Fall 2022, you can change your catalog to 2021 or 2022.** 

# **Notes:**

Majors and minors cannot be the same (i.e., dance majors cannot minor in dance, biology majors cannot minor in biology, etc.)

If you choose the return button, your request will be halted. You can edit the request and continue, or you can delete the request:

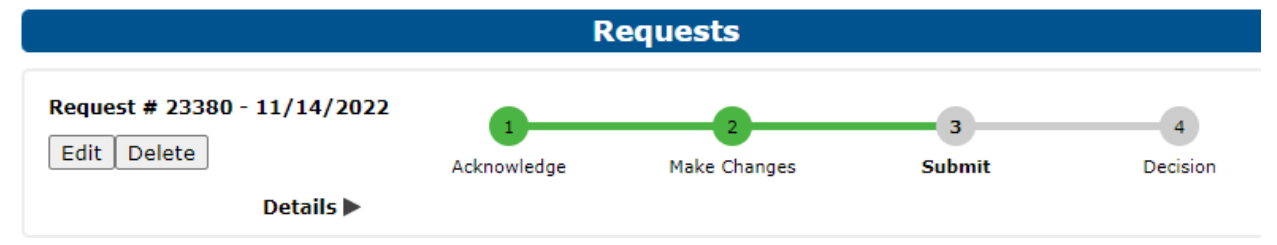

You will be able to view the status of your request by going back to the initial request link. You will get an email once your curriculum change is approved or denied.

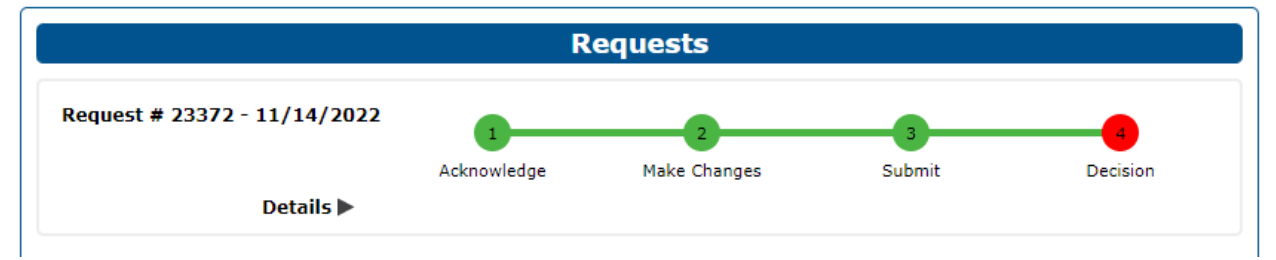